# Example Tax Calculation (SA302)

### As seen when calculated via a HMRC online account.

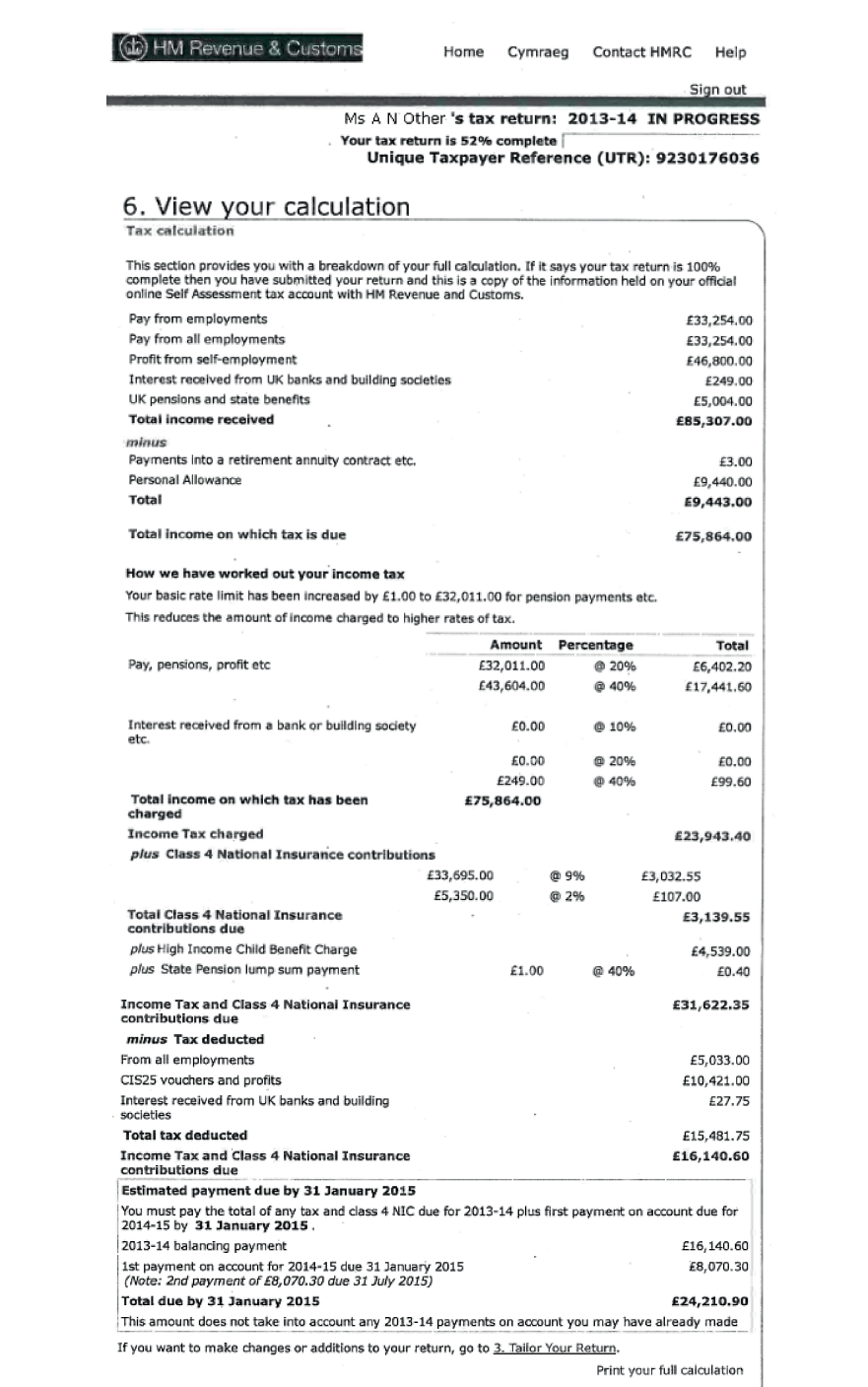

Please note: all figures used are for illustrative purposes only.

## Example Tax Year Overview

#### As seen when printed from a HMRC online account.

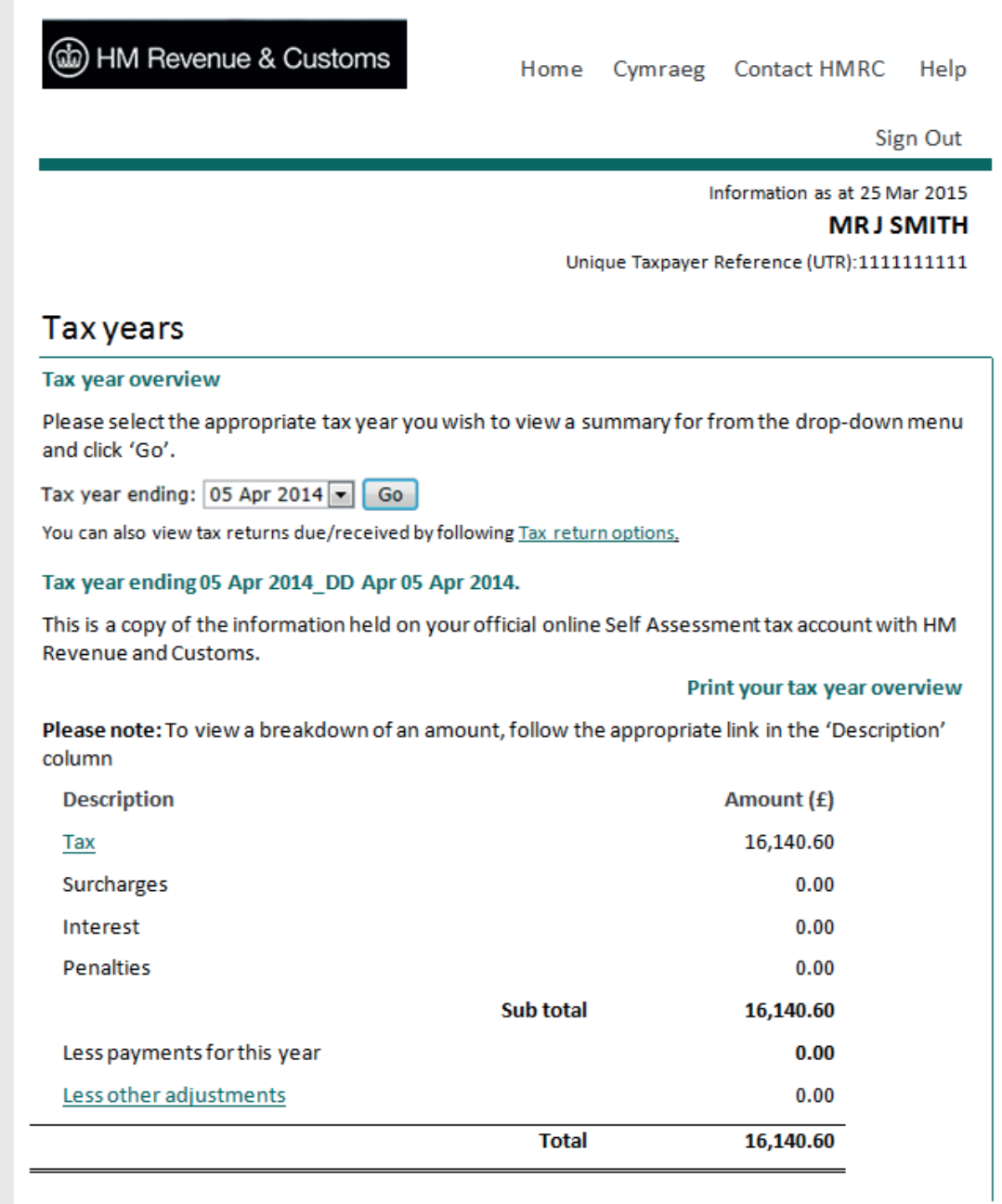

Please note: all figures used are for illustrative purposes only.

## Example Tax Year Overview

### As seen when printed and issued by the HMRC call centre.

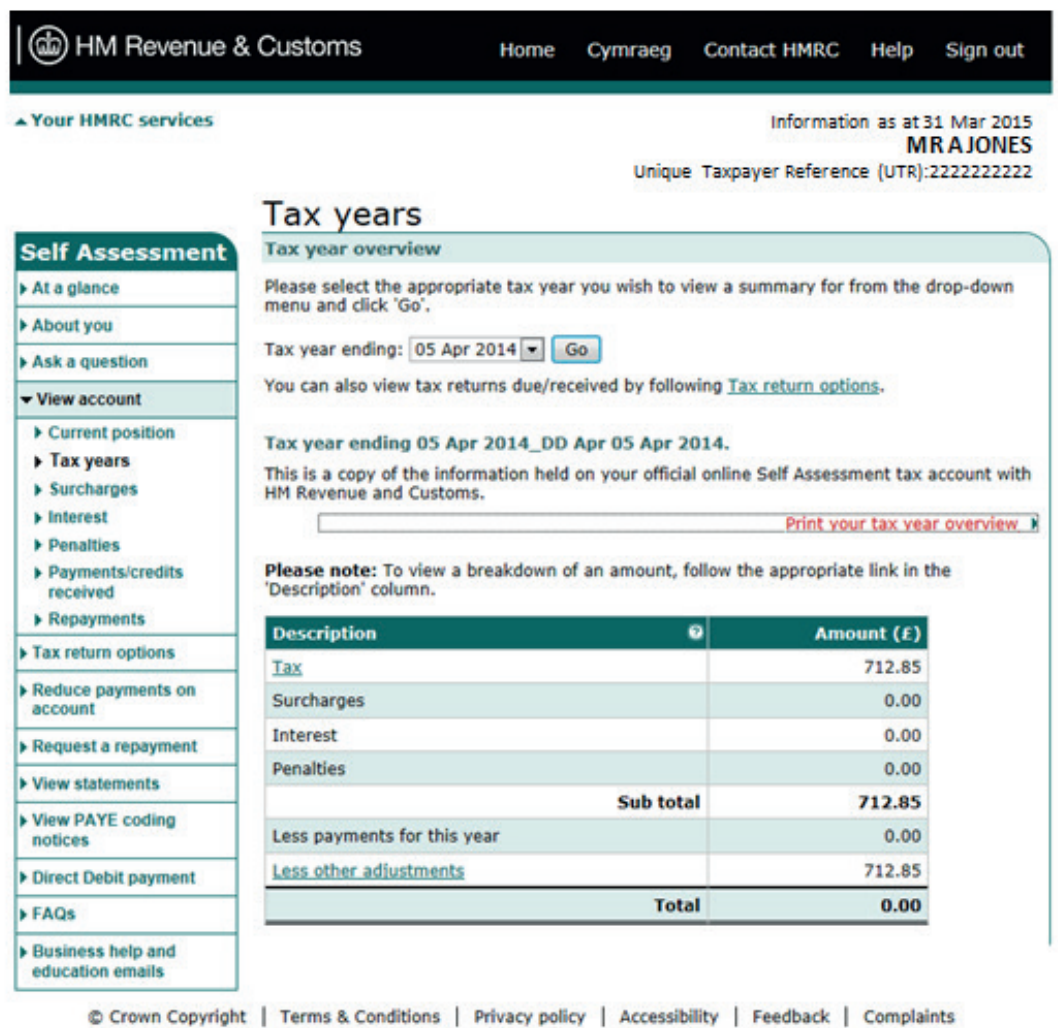

Please note: all figures used are for illustrative purposes only.

## A quick guide to printing tax calculation documents

#### Printing Tax Calculations (SA302)

The quickest and easiest way to obtain a Tax Calculation (SA302) is to print a copy. Customers can do this from either:

- HMRC Self Assessment online account
- OR the commercial software that was used to submit the return

Please note: Tax Calculations (SA302) will only be available to print 72 hours after the submission of an annual tax return. You can currently view and print up to 3 years of Tax Calculations (SA302) from a HMRC online account. This will increase to 4 years from April 2016.

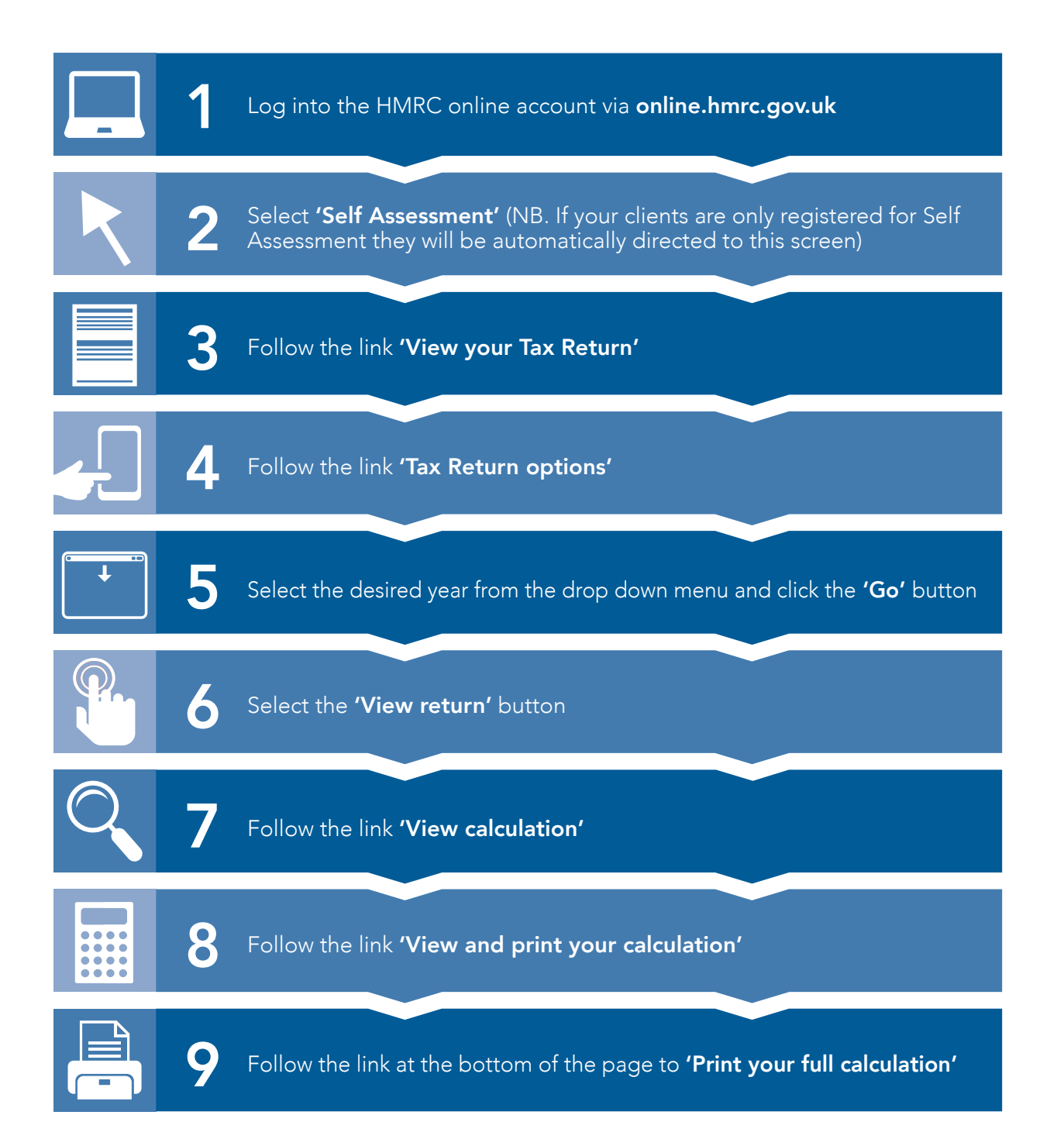

#### Printing Tax Year Overviews

Your clients can print their Tax Year Overview from their HMRC online account by following these simple steps. Please note: Tax Year Overviews will only be available to print 72 hours after the submission of an annual tax return.

> Log into the HMRC online account via online.hmrc.gov.uk Follow the link 'Self Assessment Overview' Follow the link 'Tax years' Follow the link 'Print your Tax Year Overview' 1 3 5 7 2 4  $\bullet$ Select 'Self Assessment' (NB. if your clients are only registered for Self Assessment they will be automatically directed to this screen) Follow the link 'View account' Select the desired year from the drop down menu and click the 'Go' button

Repeat steps 5 to 7 if you require Tax Year Overviews for any previous years.

Important note. This document is intended to provide information only. Individuals should seek advice on matters relating to tax from a qualified individual.